# **EM335x CE** 内核用户烧写说明

#### 2014 年 6 月

EM335x 内核的烧写不使用任何烧写工具软件,利用 SD 卡启动来实现自动烧写,将需 要烧写的内核文件均复制到 sd 卡上即可。

EM335x 的启动顺序首先选择 NandFlash, 第二选择 SD 卡启动, 第三选择串口启动。 所以在重新烧制 EM335x 内核文件时需要两个步骤,一个完全擦除 NandFlash;一个是制 作 SD 卡。

#### 一、**PC** 机端准备

1、作为 PC 机端需要运行一个串口终端程序: Tera Term VT 终端程序, 用于监测 EM335x 调试串口输出的信息,以及通过终端程序操作 EM335x 板卡,串口配置参数为 115200-8-n-1。

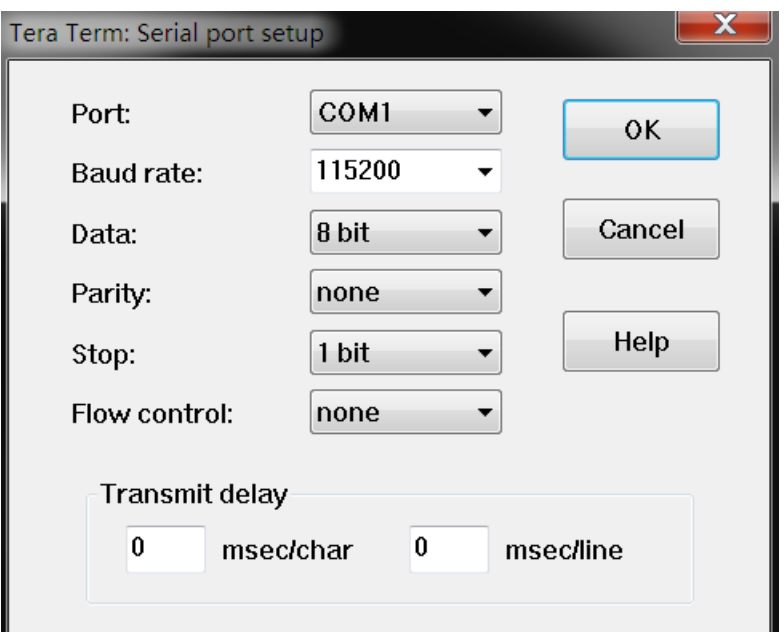

2、用户需要将光盘中提供的 EM335x 所有内核烧写文件复制到 PC 上。

### 二、擦除 **NandFlash** 说明

NandFlash 的擦除利用 eboot 命令中 nand 相关命令来实现进行

1、板卡正常启动

在 EM335x 可以正常启动的状态下,将板卡置于调试模式,利用 eboot 擦除全擦除。

按"空格"键进入 eboot 菜单状态,按键 "5" + "3" + "y"进行 nandflash 的自动全擦除

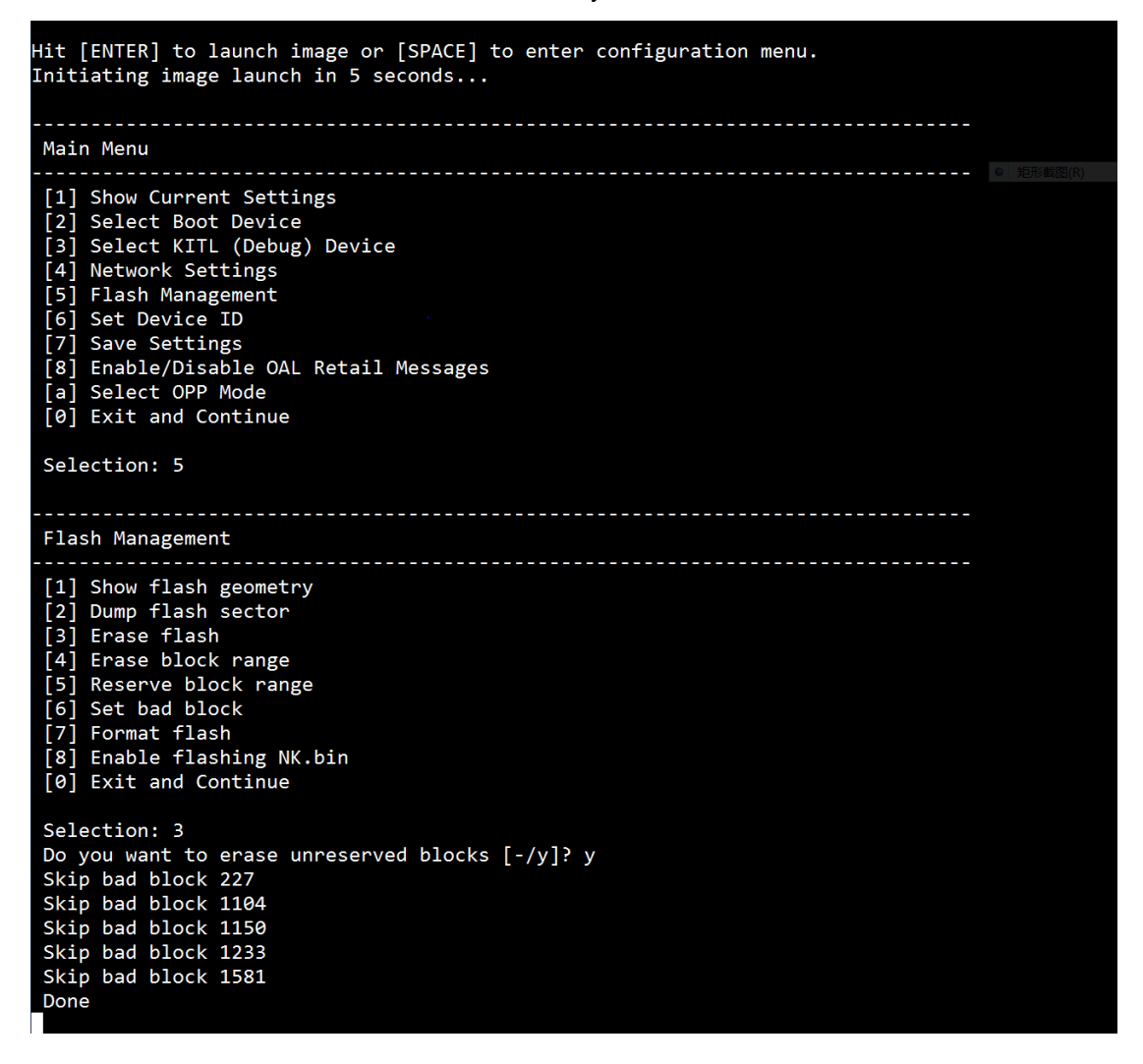

2、板卡出现异常,无法正常执行启动代码。

先用镊子短接 EM335x 板上的 JP1, 超级终端会不断提示"CCCCC", 此时在 Tera Term VT 终端程序下,选择 File->Transfer->XMODEM->send,选择 u-boot-spl.bin 文件

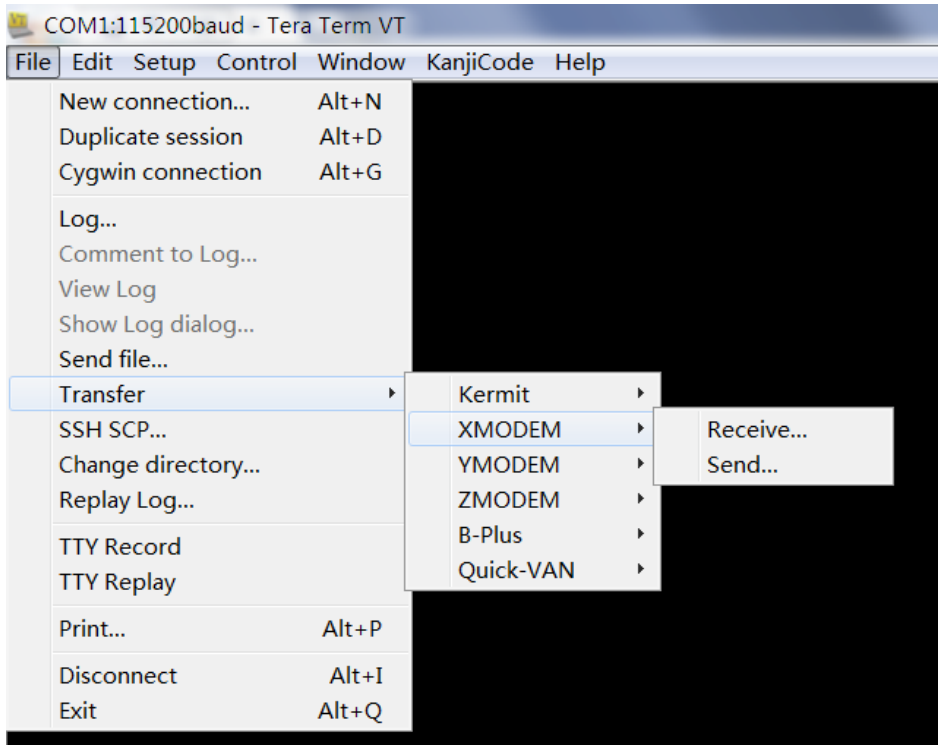

正常执行的话应该显示下载文件的进度条,显示下载过程正常后,立即松开短接的镊子。

```
该文件下载完成后,再选择 File->Transfer->YMODEM->send, 选择 u-boot.img
```
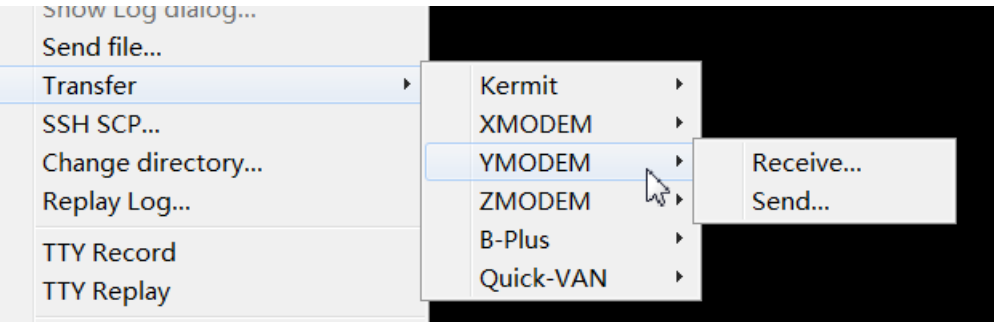

待该文件下载完成后,EM335x 则可自动启动。

启动到 uboot 时,再按"空格"键进入 uboot 菜单状态。

#>nand erase.chip

## 三、**micro SD** 卡启动制作

制作 SD 卡会用到 EM335x 内核文件夹目录下文件包括:

1) MLO

2) u-boot.img

3) emcfg.txt (注:该文件需要用户根据屏的分辨率进行配置)

- 4) MLOND
- 5) EBOOTND.nb0
- 6) splash800480.bmp ( 注:该文件为 emcfg.txt 所指定的启动画面文件 )
- 7) mbr.nb0
- 8) nk.nb0

对用户来讲,emcfg.txt 主要是用于配置需要烧写的启动画面文件名,通过该文件 来适应不同分辨率的 LCD 屏。编辑 emcfg.txt 可以用记事本或写字板等文字编辑器程 序,注意每行都需回车换行,包括最后一行。建议客户在光盘上提供的模板文件 emcfg.txt 上修改, 其中红色部分主要是客户需要修改的部分, 其余可以不做修改。

serverip=192.168.201.70 ipaddr=192.168.201.179 splash=splash800480.bmp

在光盘内核文件中提供有以下屏的启动画面文件:

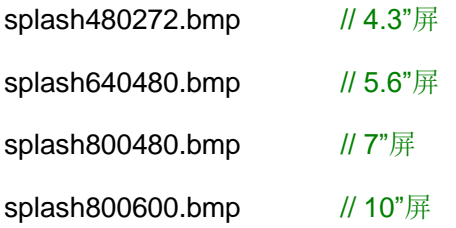

sd 卡的制作方法是用 Ti 提供的 sd 制作工具软件:

#### TI\_SDCard\_boot\_utility\_v1\_0.exe

a) 运行 utility 程序后,首先选择 sd 卡驱动号。

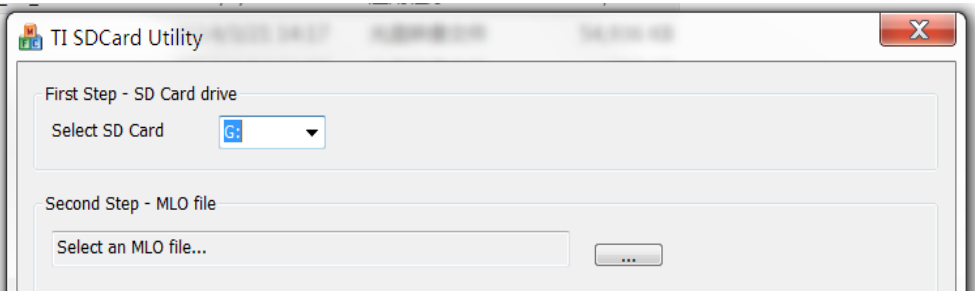

b) 在"Second Step - MLO file"区域中 browse 并选择 MLO 文件。

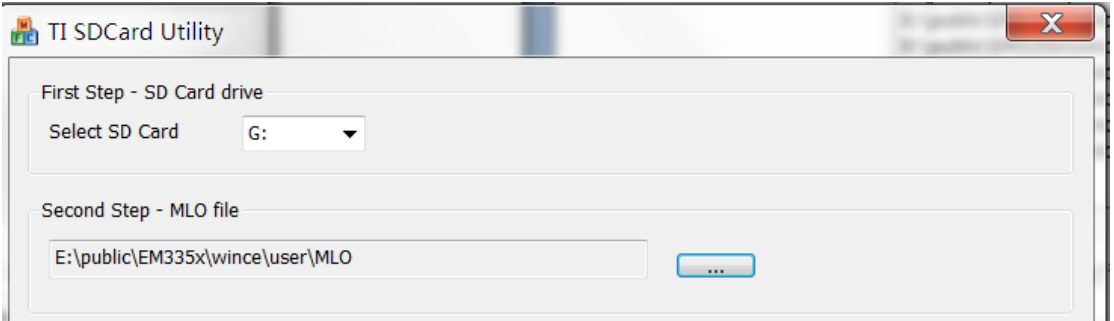

c) 在"Third Step"中选需要烧写的其他文件,由于是多个文件,在用 browse 选 择时需要按下"ctrl"键进行选择,注意选择的 splash 文件名要和 emcfg.txt 文件名相 匹配。

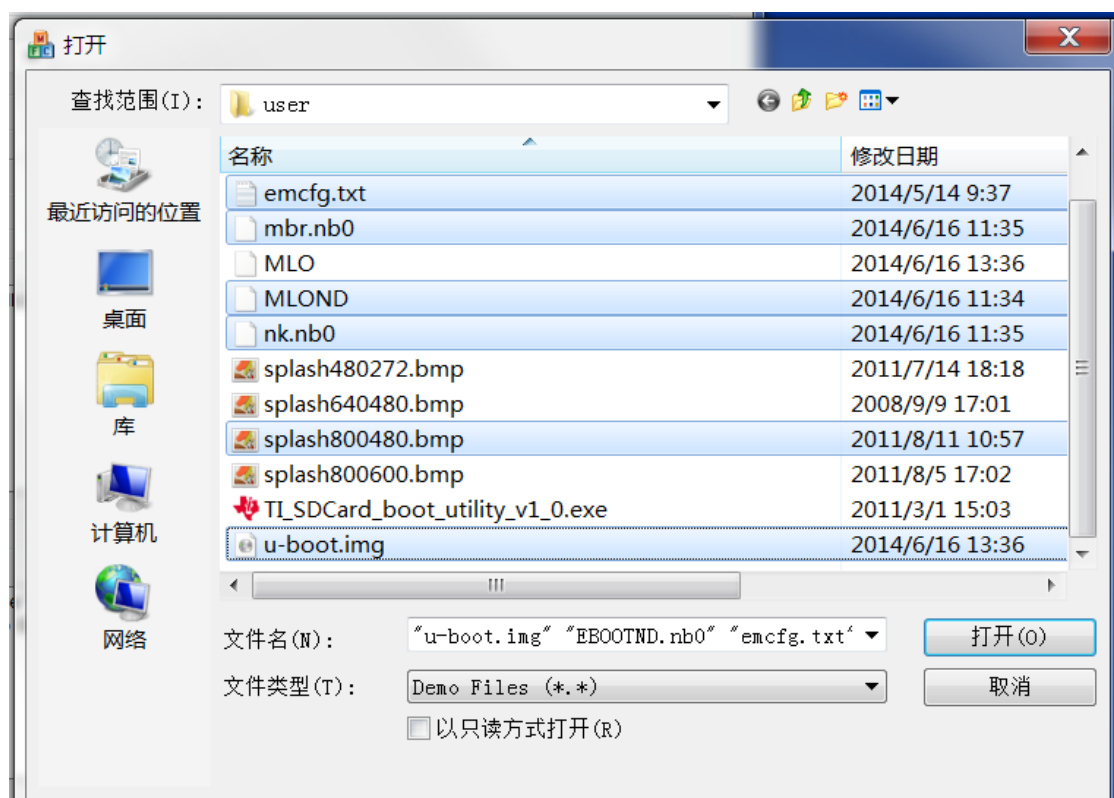

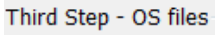

| E:\public\EM335x\wince\user\EBOOTND.nb0                                            |  |
|------------------------------------------------------------------------------------|--|
| E:\public\EM335x\wince\user\emcfg.txt                                              |  |
| E:\public\EM335x\wince\user\mbr.nb0                                                |  |
| E:\public\EM335x\wince\user\MLOND                                                  |  |
| E:\public\EM335x\wince\user\nk.nb0<br>E:\public\EM335x\wince\user\splash800480.bmp |  |
| E:\public\EM335x\wince\user\u-boot.img                                             |  |
|                                                                                    |  |
|                                                                                    |  |

d) 点击"Proceed"

点击"Start"开始格式化 SD 卡。(注意:SD 卡文件系统为 FAT 或者 FAT32)

点击"OK"对于格式化 Warning。

点击"OK"对于格式化完毕。

点击"Close"关闭格式化窗口。

当所有文件 copy 完成,点击"Quit"退出。

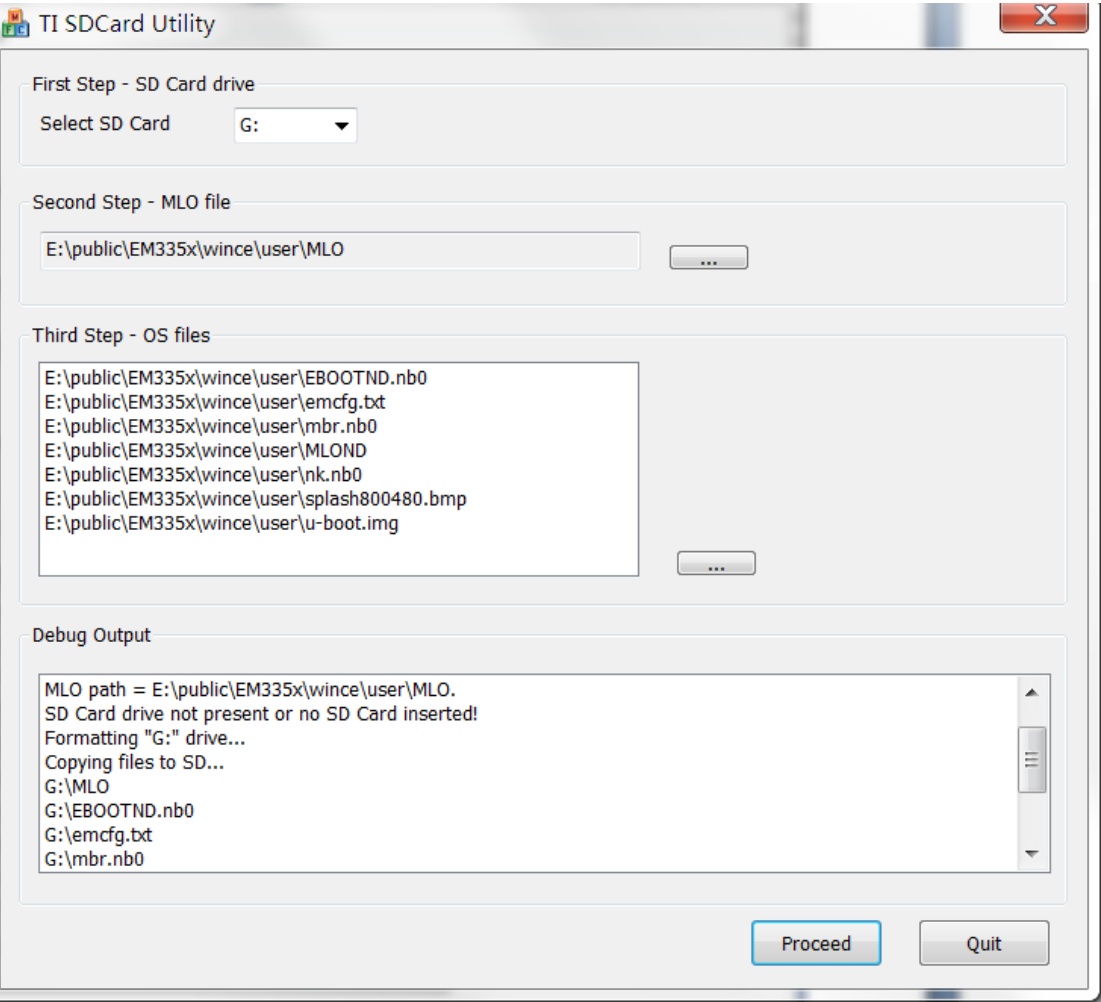

## 四、自动烧写内核

将 micro SD 卡在 EM335x 上插好, 上电启动则自动完成 EM335x 的内核烧写, 客户无 须任何操作。

### 五、利用串口启动烧写内核

micro SD 按照上述方法制作好后, 如果插上 EM335x 无法正常启动, 客户可以选择用 串口启动的方式进行烧写。

超级终端会不断提示"CCCCC",此时在 Tera Term VT 终端程序下,选择 File->Transfer->XMODEM->send,选择 u-boot-spl.bin 文件

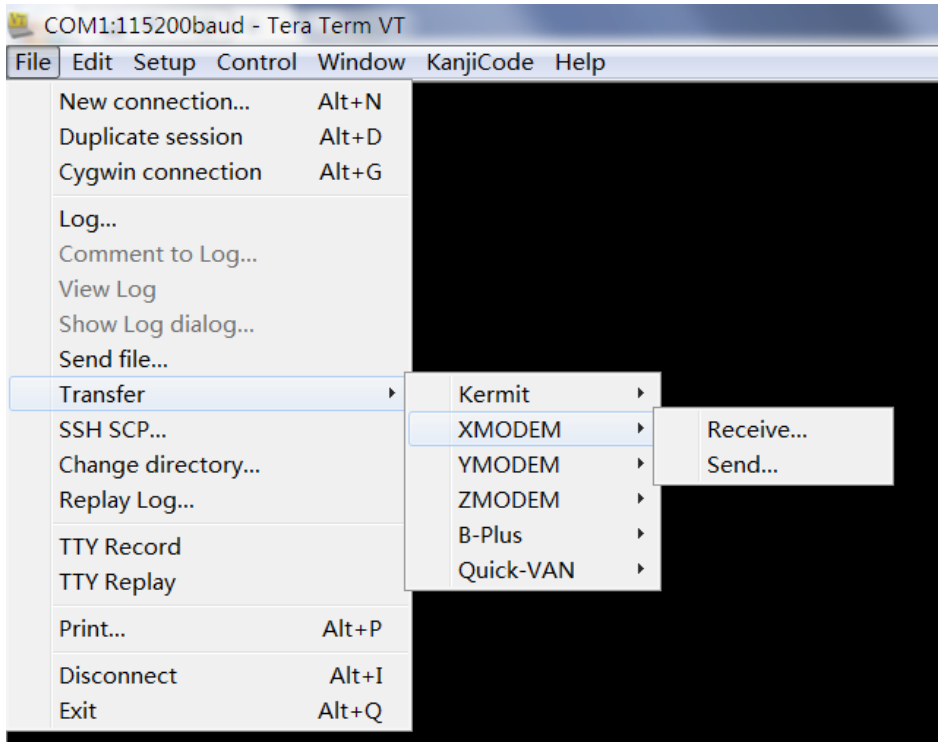

正常执行的话应该显示下载文件的进度条,显示下载过程正常后,立即松开短接的镊子。

该文件下载完成后,再选择 File->Transfer->YMODEM->send, 选择 u-boot.img

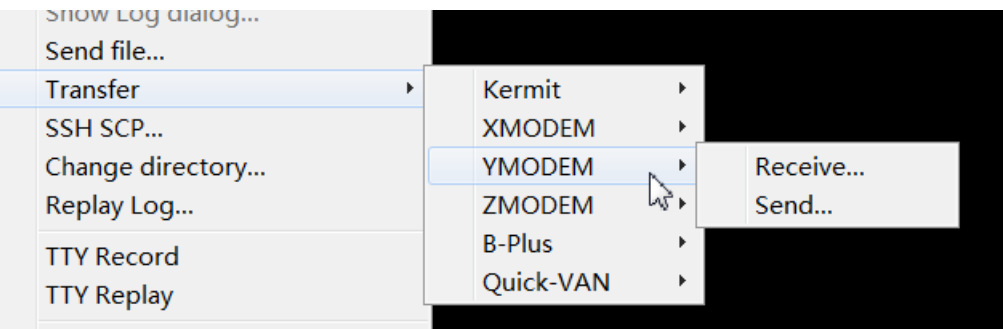

待该文件下载完成后, EM335x 则可自动启动, 后续无须客户操作, 则可自动完成内核 文件的烧写。